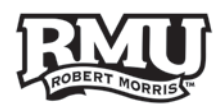

# **Mobile Device: iOS Resources**

## iOS

- Be sure to update your mobile device to the latest Operating System if needed.
- IPads and iPhones all run on the same version of iOS

#### **Use the following links to navigate this document:**

- I. **[Security](#page-1-0)**
- **<u>Security: 2 [Step Verification](#page-2-0)</u>**
- III. **[Mail \(iOS App\): Google](#page-3-0)**<br>IV. Calendars
- IV. **[Calendars](#page-4-0)**
- **[iCloud Backup](#page-5-0)**
- VI. **[Tips & Tricks](#page-6-0)**
- **[Tips & Tricks: World Clock](#page-7-0)**
- VIII. **[Tips & Tricks: Alarm](#page-7-1)**
	- **[Tips & Tricks: Stop Watch](#page-8-0)**
	- X. **[Applications](#page-9-0)**
- XI. **[Business Productivity Apps](#page-10-0)**

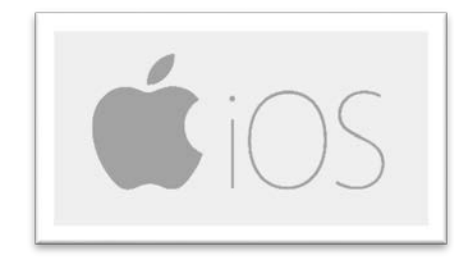

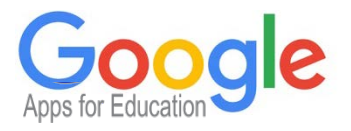

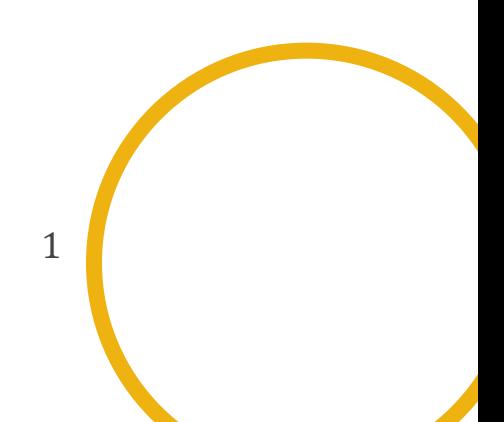

## <span id="page-1-0"></span>**Security**

- Keeping the data on your phone safe is very important.
- You should use screen lock to help protect your personal data.
- There are several types of Passcodes you may use.
	- o 4 digit numeric passcode *(simple passcode)*
	- o 5+ digit numeric passcode
	- o Alphanumeric passcode
- 1. To get add a passcode, first go into **Settings** by clicking the cog / gear icon
- 2. Touch **"General"**
- 3. Then touch **"Passcode Lock"**
- Here you can change the type of passcode, and change what apps are allowed when locked
- You may also activate erase option which will clear the phone after 10 failed attempts
- You can also choose to enable "Restrictions" on your device *(like parental controls)*
- 4. To add restrictions, go to **"Settings"** > **"General"** > **"Restrictions"**
- Remove iOS apps by changing it to "off" *(Example: if you turn off "Installing Apps," "Deleting Apps," & "Inapp Purchases" the App Store will actually disappear)*
- Restrict content allowed by **Ratings**
- Change what apps can access your **Location**

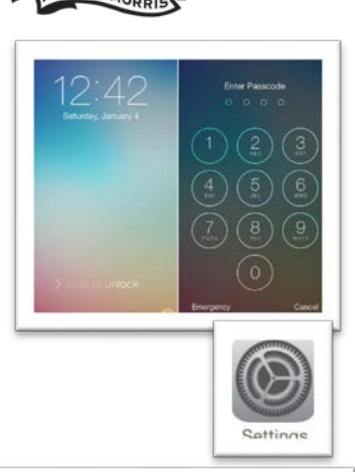

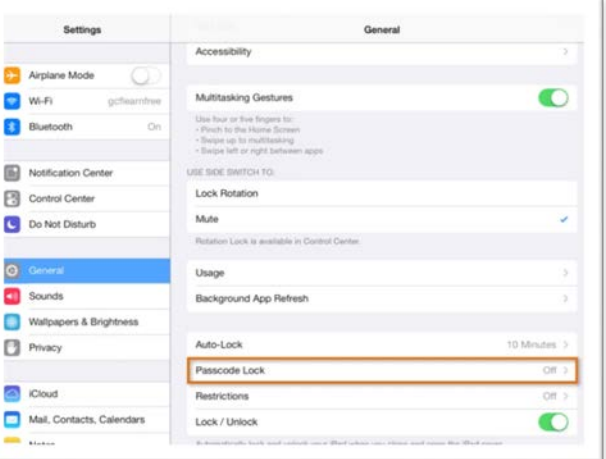

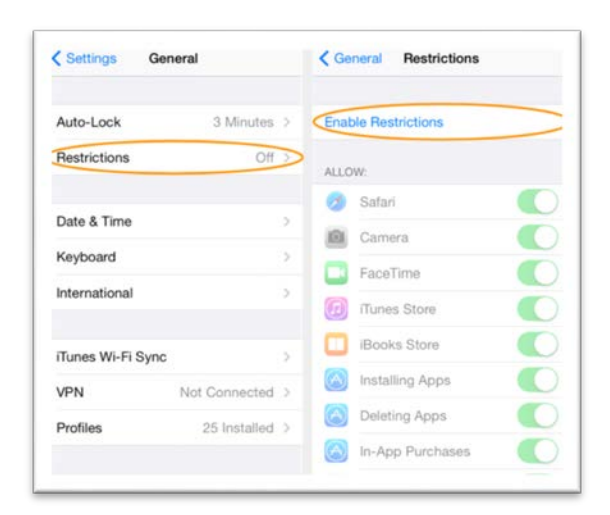

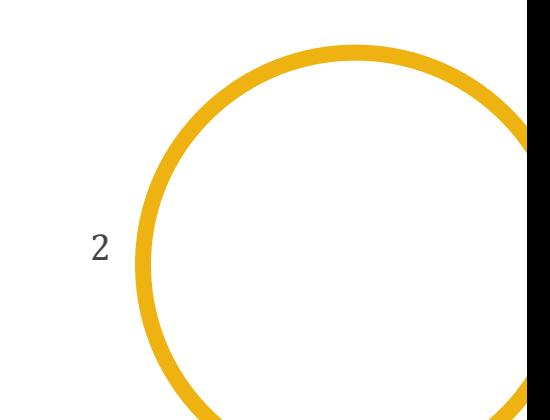

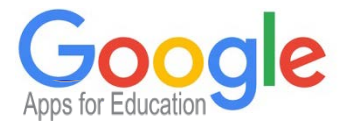

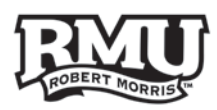

# <span id="page-2-0"></span>Security: 2 – Step Verification

- Enable **2-Step verification** to protect your Google accounts with another layer of security
- Enabling **2-Step verification** requires both your password and a randomly generated code for sign-in
- **Download "Google Authenticator"** to quickly generate codes for signing into Google Accounts
- Learn more:
	- o Click [HERE](http://www.google.com/landing/2step/) for Google's user friendly explanation
	- o Click [HERE](https://www.youtube.com/watch?v=iup3HTrcO28) for a short video explanation
- If you have already signed up for **2-Step Verification** and have any questions contact the Help Desk:
	- o Phone: **412-397-2211**
	- o Email: [help@rmu.edu](mailto:help@rmu.edu)
- Or you can go online to **rmu.edu/training** and click 2-Step **Verification** to the left of your screen for instructional guides and FAQs

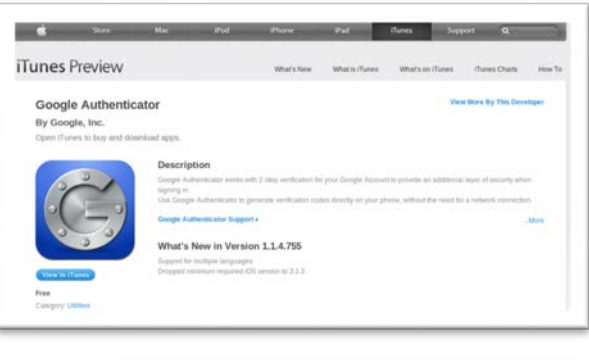

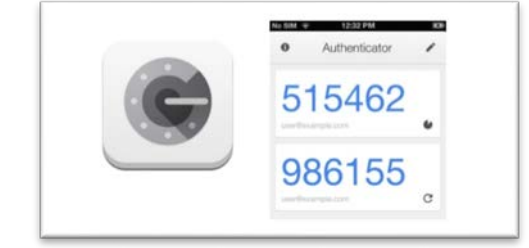

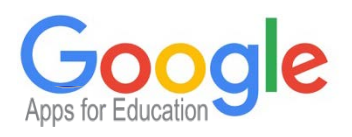

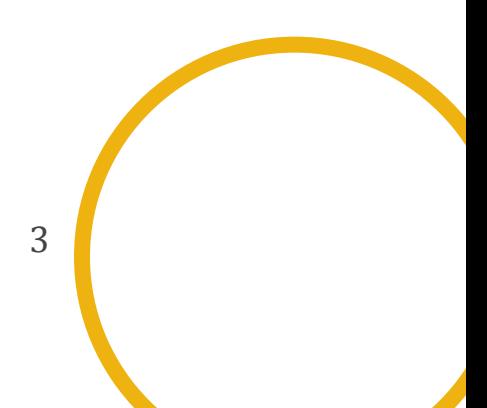

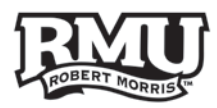

< Add Account Other

Add Mail Account

Add CardDAV Account

Add CalDAV Account

Add Subscribed Calendar

CONTACTS Add LDAP Account

CALENDARS

MAIL

 $^{\prime}$  Mail...

Add Account

**Cloud** 

E 图 Exchange

Google<sup>-</sup>

YAHOO!

Aol.

**D** 2 Outlook.com

Other

<span id="page-3-0"></span>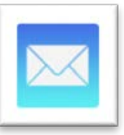

# Mail (iOS App): Google

- You can have multiple accounts receiving mail in the mail app
- 1. To set-up touch **"Settings"**
- 2. Scroll down to **"Mail, Contacts & Calendars"**
- 3. Touch **"Add Account"**
- 4. Select **"Google"**
- 5. Enter your information and press **"Next"**
- 6. Enter server information: **m.google.com**
- 7. Enter your email address in the username box and press **"Next"**
	- o You can always disable these features later (Mail, Contacts, Calendars, Notes)

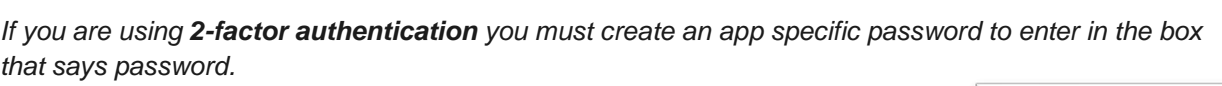

#### **Learn More:**

• Click [HERE](https://docs.google.com/presentation/d/1o7cZKhMhQmoqgUcitNuCo8tYusLpUUUCa2LylFEIc04/edit) for instructions to sign-in to my email on my iOS device when 2-Step Verification is enabled

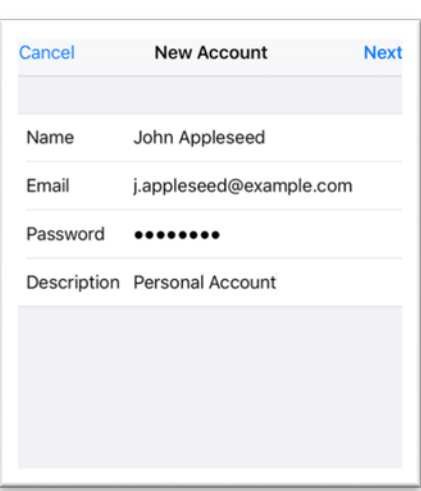

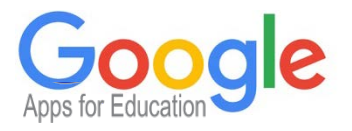

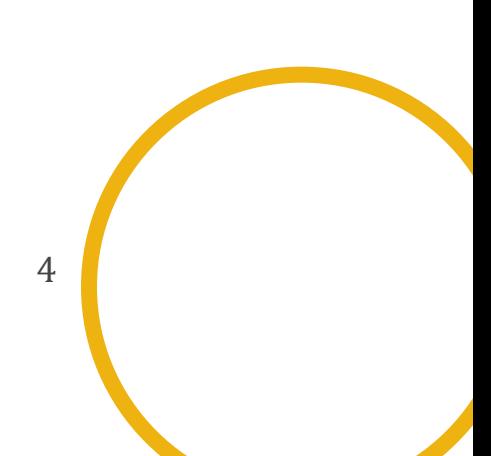

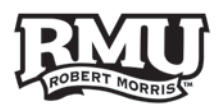

<span id="page-4-0"></span>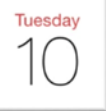

### **Calendars**

- When your calendar is synced with your Google accounts, events that you add on either your phone or computer will appear on both calendars *(phone & computer)*
- You can decide which calendars to show on this main calendar by pressing the "Calendars" button on the top and then selecting or deselecting calendars
- You can change calendar views between Month, Day, and List at the bottom of the main calendar screen

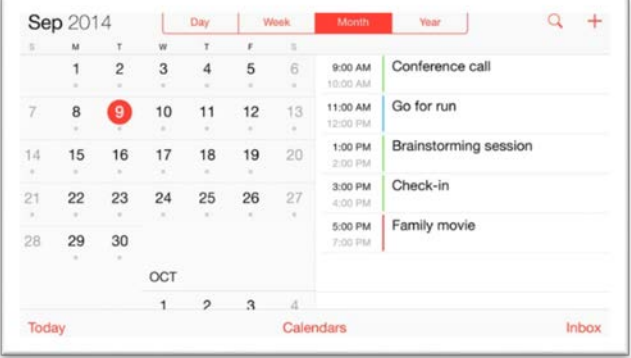

**IMPORTANT:** By default, only your primary calendar will be synced with your device. If you have additional calendars you'd like to sync, follow the instructions below:

<https://calendar.google.com/calendar/syncselect>

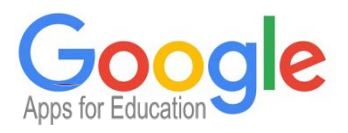

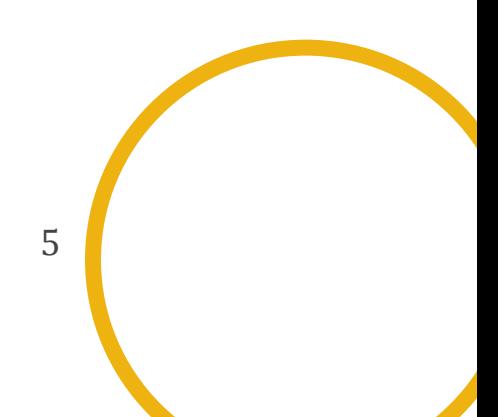

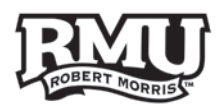

<span id="page-5-0"></span>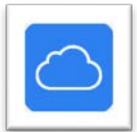

# iCloud Backup

- In case anything happens to your Apple device, you need to make sure you keep an up-to-date backup of your device. To back up your device use iCloud on your computer.
- iCloud is the recommended way to back up your device. To make sure iCloud backups are enabled:
- 1. Go to the **"Settings"**
- 2. Then **"iCloud"**
- 3. Scroll down to the bottom and select **"Storage & Backup"**
- 4. Turn this feature **ON**
- 5. Once iCloud is on, your device will automatically back itself up when plugged in, locked, and connected to Wi-Fi.

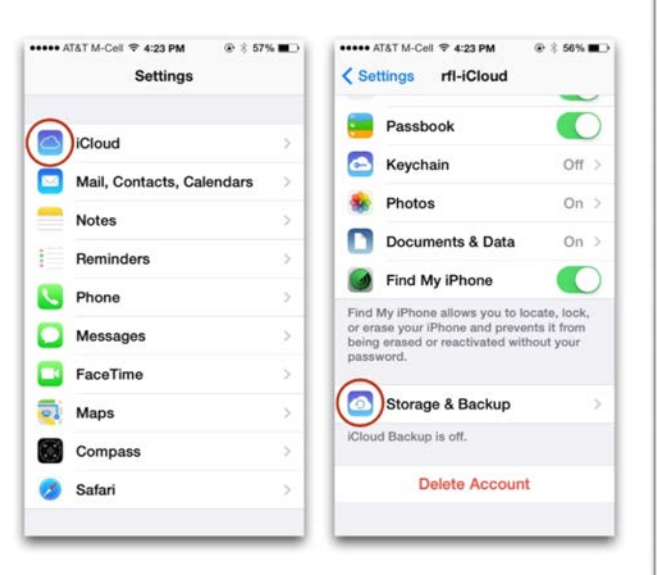

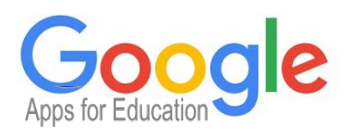

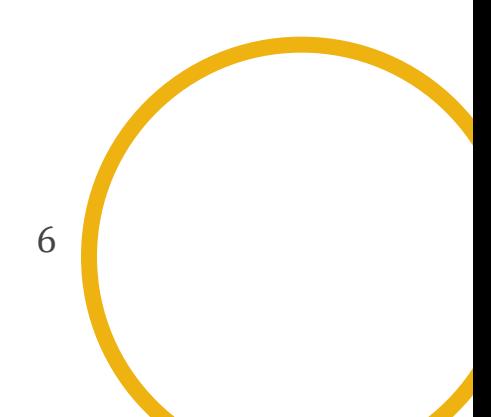

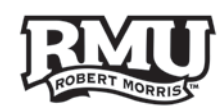

## <span id="page-6-0"></span>Tips & Tricks

- 1. Starting at the very bottom of your screen, flick up from the bottom
- 2. You will see this panel of quick commands
- 3. Starting at the **top**, you can quickly turn features on and off
	- o The airplane is **Airplane mode**
	- o The second symbol is **Wi-Fi**
	- o The third is **Bluetooth**
	- o The moon is **Do Not Disturb Mode** *(Will silence any incoming messages when needed)*
	- o The lock icon is **Lock Portrait Orientation** *(The screen will not shift horizontally)*
- 4. The second row down controls the **Screen Brightness**
- **5.** The third row down, if you are listening to music from the actual music app here, you can to the **next song, pause, or change the volume**
- 6. The fourth row down is the **AirDrop** option or **AirPlay**
	- o **AirDrop** you can share photos, videos, websites, locations, and more with people nearby with an Apple device
	- o **AirPlay**  Wirelessly stream content from your iPhone, iPad, or iPod touch onto an Apple TV
- 7. Finally, the last row shows four icons
	- o The **Flashlight**
	- o The **Timer**, you can set a timer by moving the minutes and hours up and down, and touch **start** when ready
	- o The **Calculator**
	- o The **Camera**

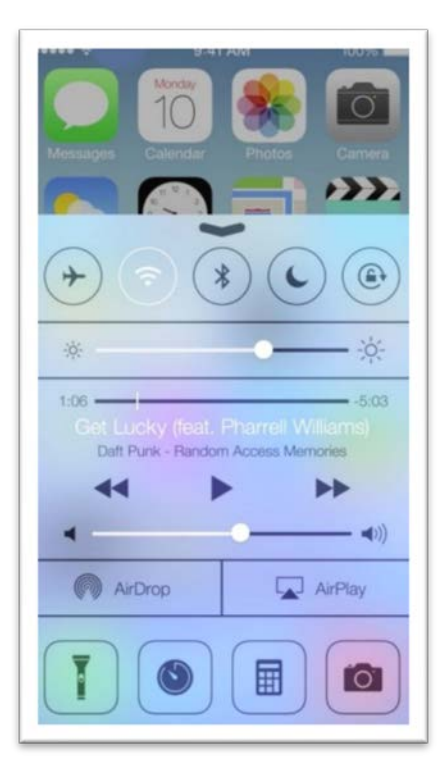

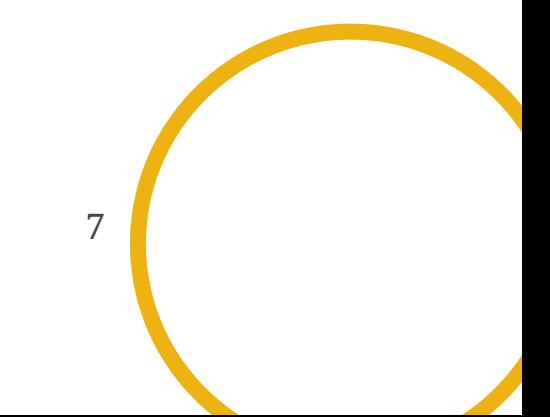

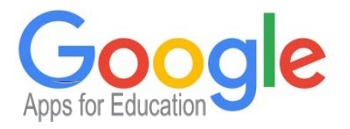

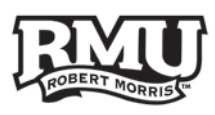

# <span id="page-7-0"></span>Tips & Tricks: World Clock

- **World Clock**
- 1. From here, you can add clocks to see the time around the world
- 2. Touch the **+** sign to Add Clocks.
- 3. Touch **Edit** to delete
- 4. Touch the clock to view it larger and the temperature in that location

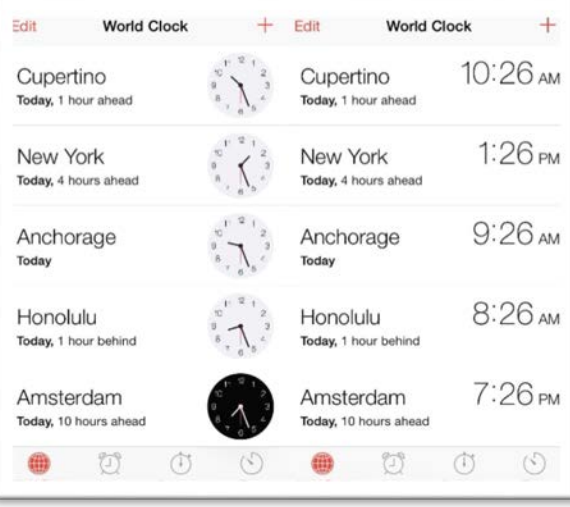

# <span id="page-7-1"></span>Tips & Tricks: Alarm

- **Alarm** This app is very effective, you can use it on your phone every day to replace the old fashioned alarm clocks.
- 1. Touch the **+** sign in the top right to add alarms
- 2. The way this looks may vary depending on if you are using an iPad or iPhone

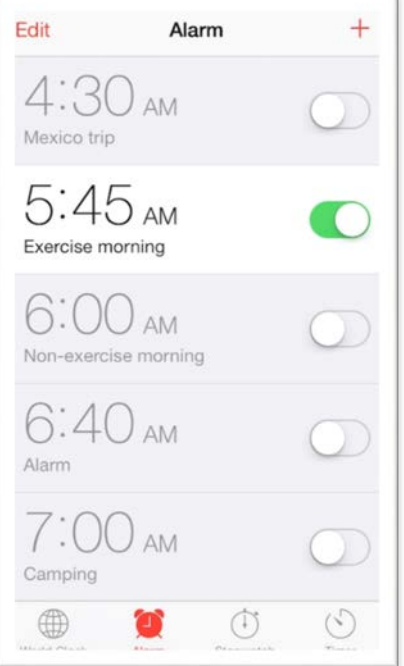

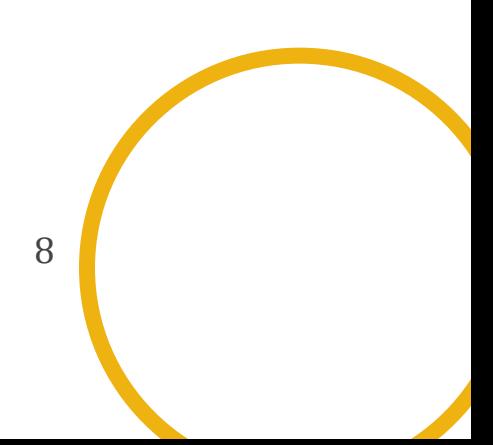

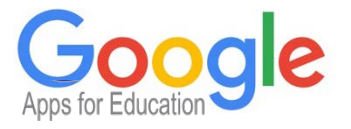

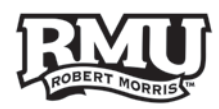

# <span id="page-8-0"></span>Tips & Tricks: Stop Watch

- This can be used the same way as a standard stop watch.
- 1. Press **Start** to begin timing
- 2. Touch **Lap** if you want to record a time while still keeping a running timer
- It will count the laps, tell you the difference in duration, and give you the total time

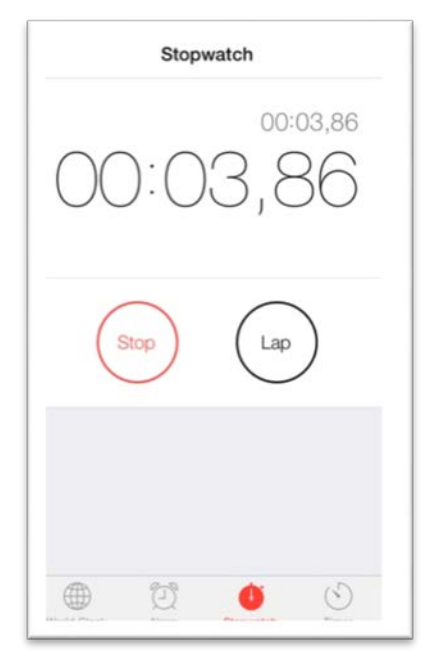

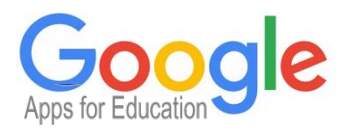

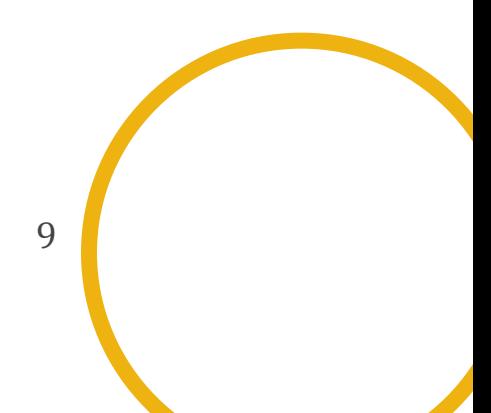

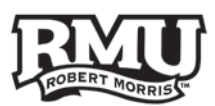

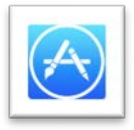

### <span id="page-9-0"></span>Applications

- The Apple App Store is the world's largest collection of mobile apps.
- 1. On your Apple device, open the **App Store**
- 2. Once in the **App Store**, you can search for any app you want, or browse through categories to find a desired app
- 3. Once you fine the app you want to download, press the button labeled with the **price of the app**, or the word **"FREE"**
- 4. **Install** App
- If this your first time logging into the App Store, you may be asked to set up a credit card, and log in with an email, this is all normal

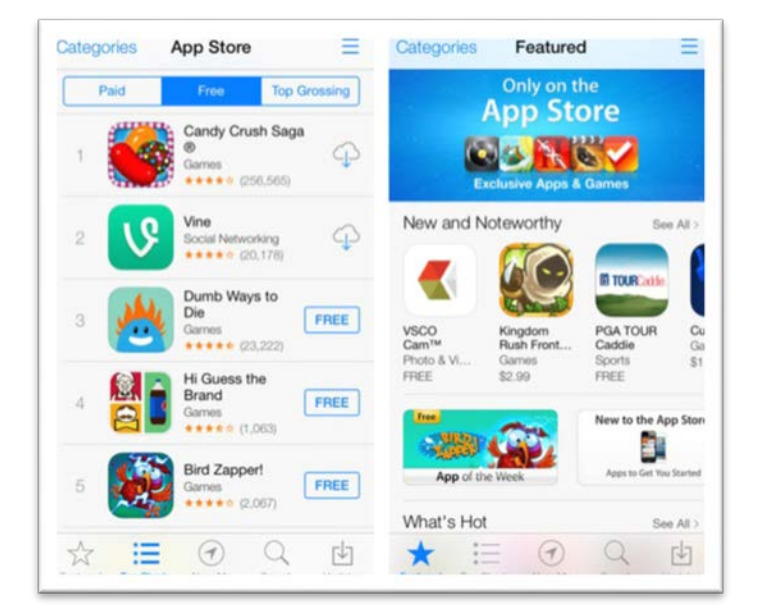

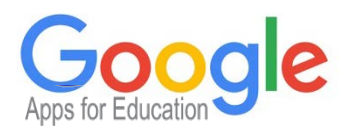

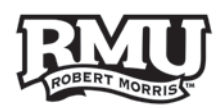

## <span id="page-10-0"></span>Business Productivity Apps

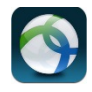

• **AnyConnect:** Provides reliable and easy-to-deploy encrypted network connectivity from devices by delivering persistent corporate access for users on the go: o Server: **VPN2.rmu.edu**

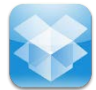

• **Dropbox:** Cloud-based service that lets you access all of your photos, docs, and videos anywhere *(and share large files that could not be transferred via email)*

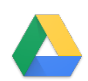

• **Google Drive:** An App that allows you to create, edit or view Google Docs from a mobile device. You can access all documents you have created with Drive on your computer or mobile device

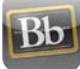

• **Blackboard Mobile:** Access Blackboard and its functionalities from your mobile devices

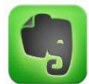

• **Evernote:** Take notes, capture photos, create to-do lists, record voice reminders – all while making these notes completely searchable, whether you are at home, at work, or on the go.

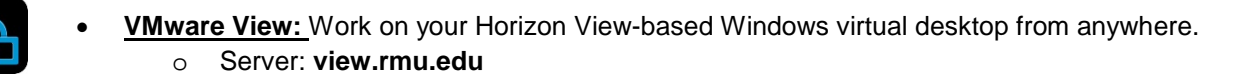

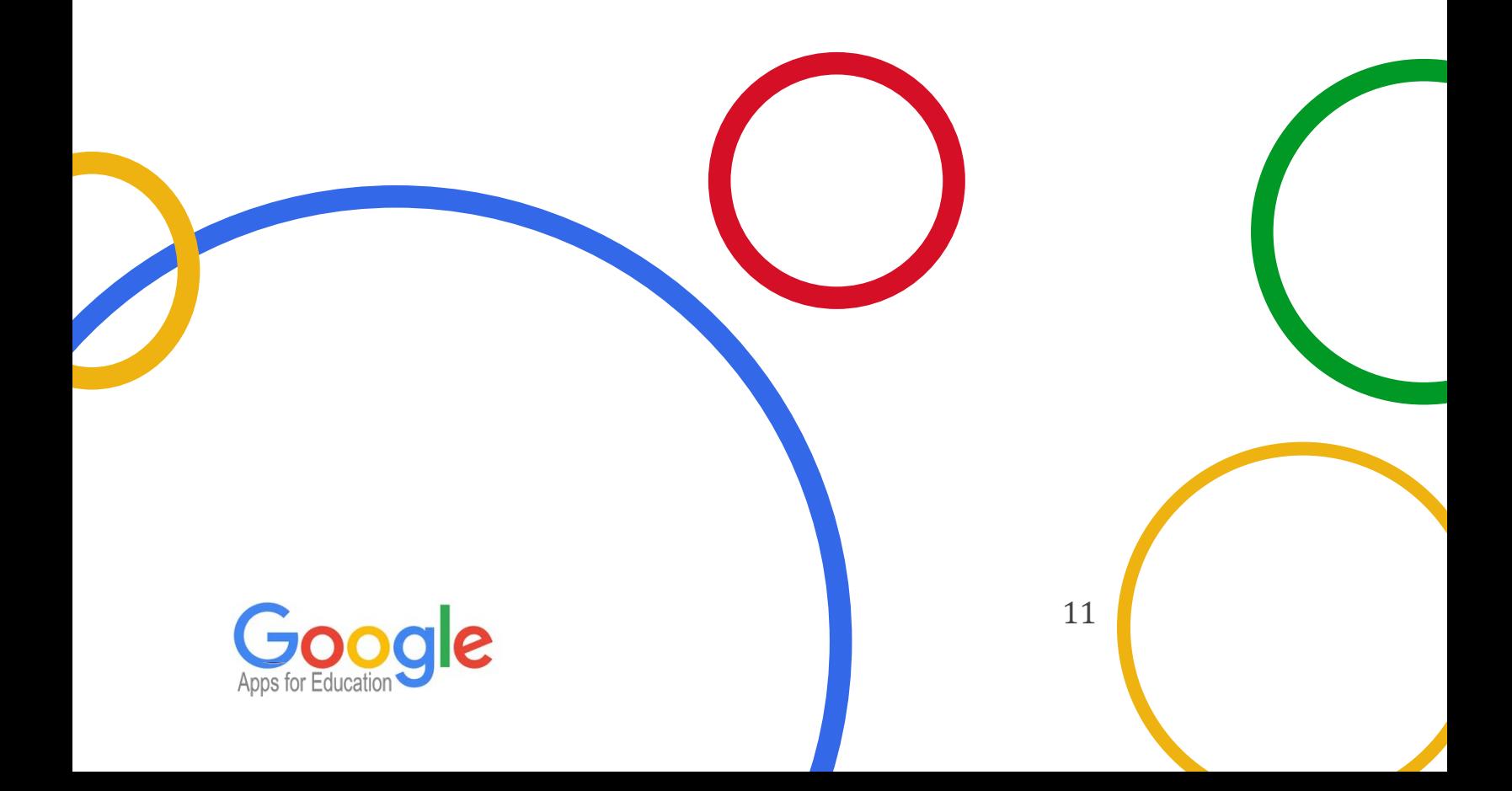